Hide catalog

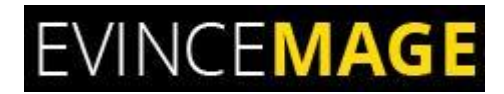

# **HIDE CATALOG**

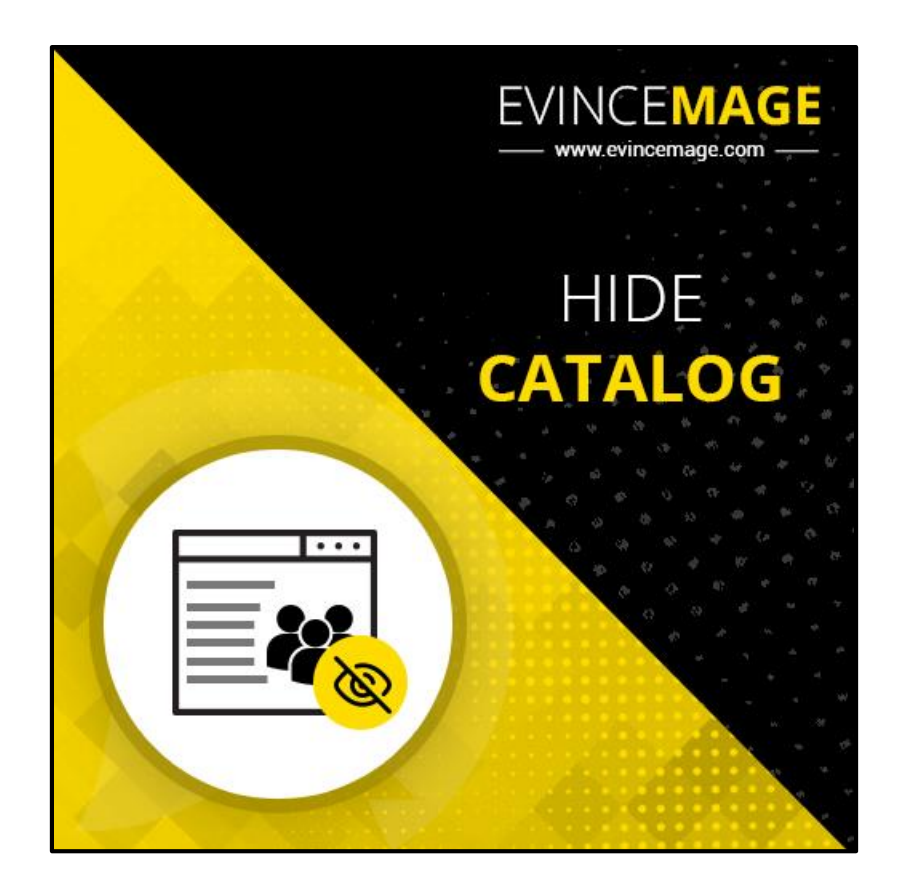

### **Magento 2.x**

### **Extension User Guide**

**Official extension page:** Hide Catalog

#### Hide catalog

**Introduction:** Adjust your selling strategy. Hide or replace the category and product pages to motivate visitors to perform certain actions. With the Customer Group Hide Catalog extension, you can restrict access to particular products and categories for groups of customers. This way you motivate customers to register, fill in a retailer or a wholesaler profile, etc.

You can hide all categories and products as well as redirect all catalog items and categories to a specific URL. Hide or redirect products and categories for certain store views as well. Hide all products and categories permanently and redirect customers to the 404 error page if users have direct links to them. You can also hide all categories or all products separately for certain customer group.

#### **All Feature List:**

- Ability to hide categories and products as per store view.
- Ability to redirect categories and products as per store view.
- Ability to manage products' and categories' visibility for specific customer groups.
- Visibility modes can be managed per category or per product.
- For hidden products and categories, you may redirect customers to an explainer page or simply any other page within the store.
- Provide customer groups with selective access to store catalog
- You may encourage your customers to login or register in order to view certain products.
- You can redirect store users to a custom CMS-page or to a 404 page, this way you motivate customers to register.

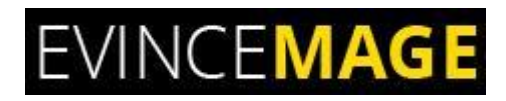

**Backend Functionality**

### **1. Configuration**

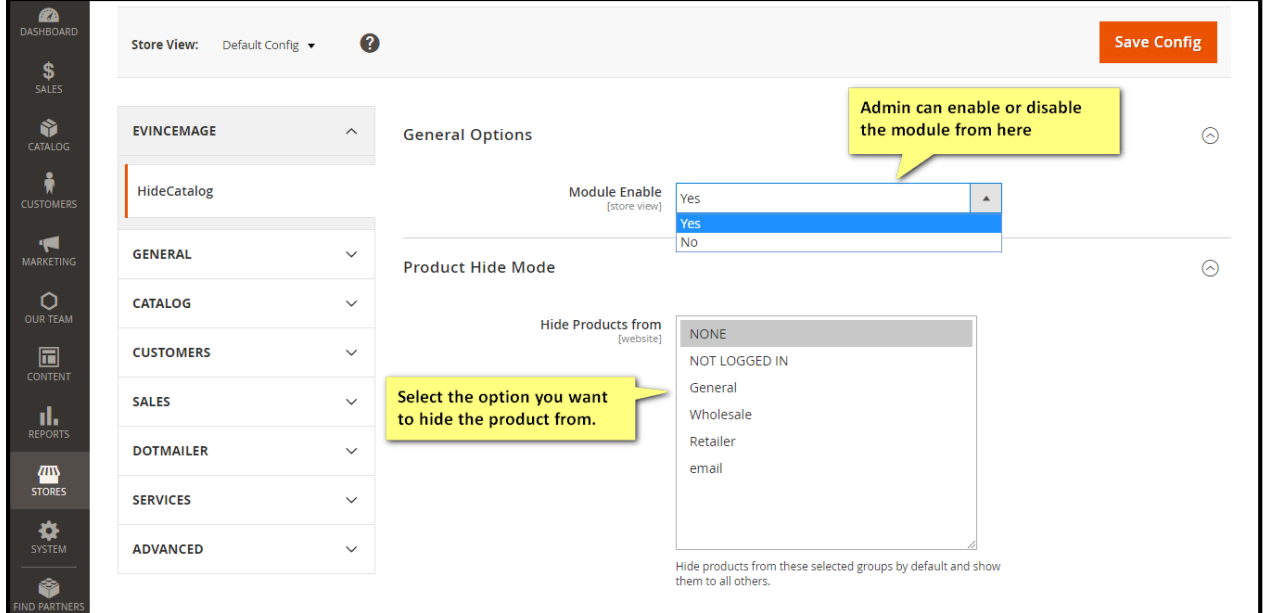

**Figure 1 – Configuration**

- Please go to **Store >> Configuration >> Evincemage >> HideCatalog**.
- You can modify the option **'enable module'** to change the status of it.
- You can select the options that you want to hide the product from, then the product would not be able to display the selected option.

Hide catalog

### **1.1 Configuration**

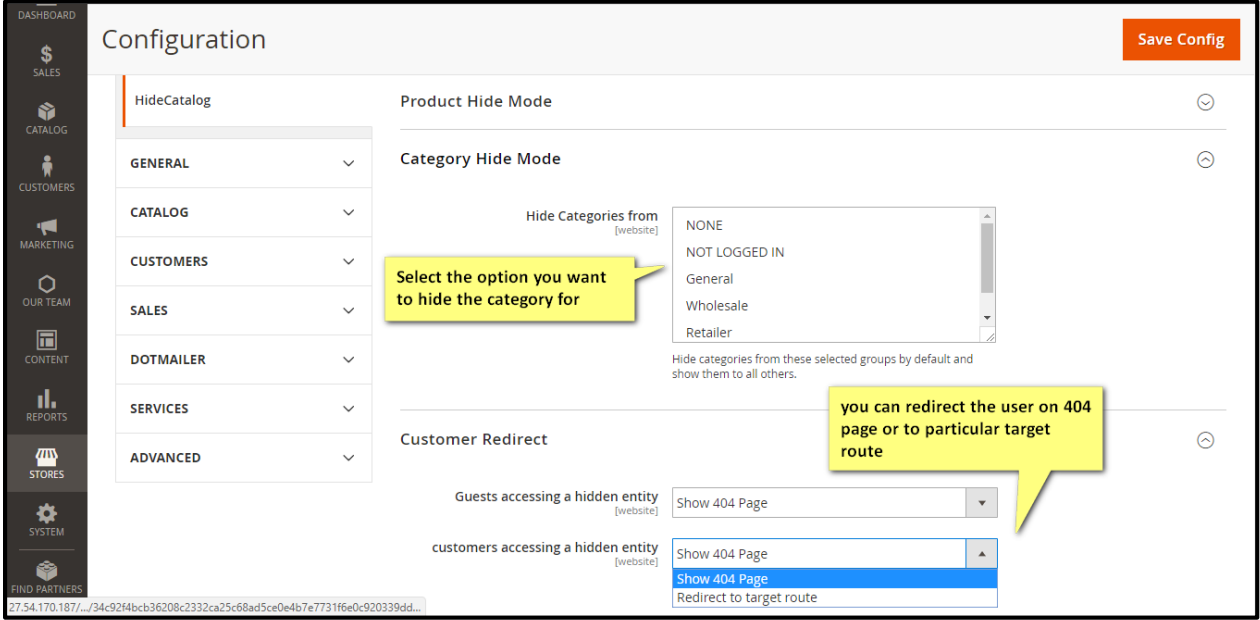

**Figure 1.1 – Configuration**

- Please go to **Store >> Configuration >> Evincemage >> HideCatalog**.
- You can also redirect the user to **404 page** or to particular target route.
- Select the option you want to hide the category for, so that customer should be **redirected** to the selected 404 page or login page.

Hide catalog

### **1.2 New Products**

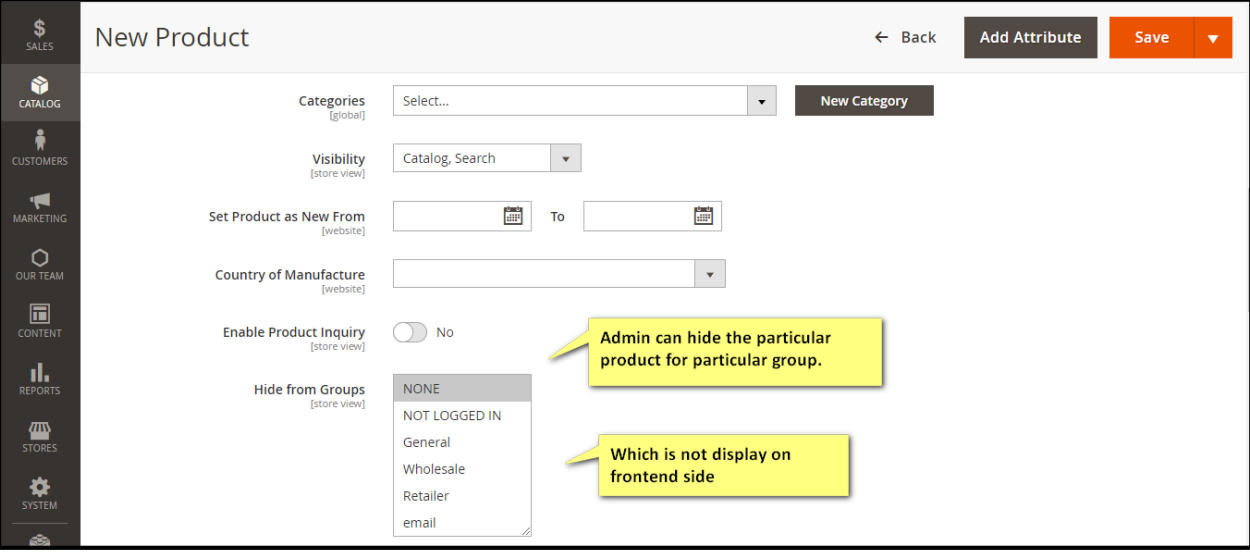

**Figure 1.2 – New Product**

- You can also hide the particular product for the particular group, which will not be displayed on **frontend side** to the selected group.
- After entering all the details, please click on **'Save'**.

Hide catalog

### **1.3 Default Category**

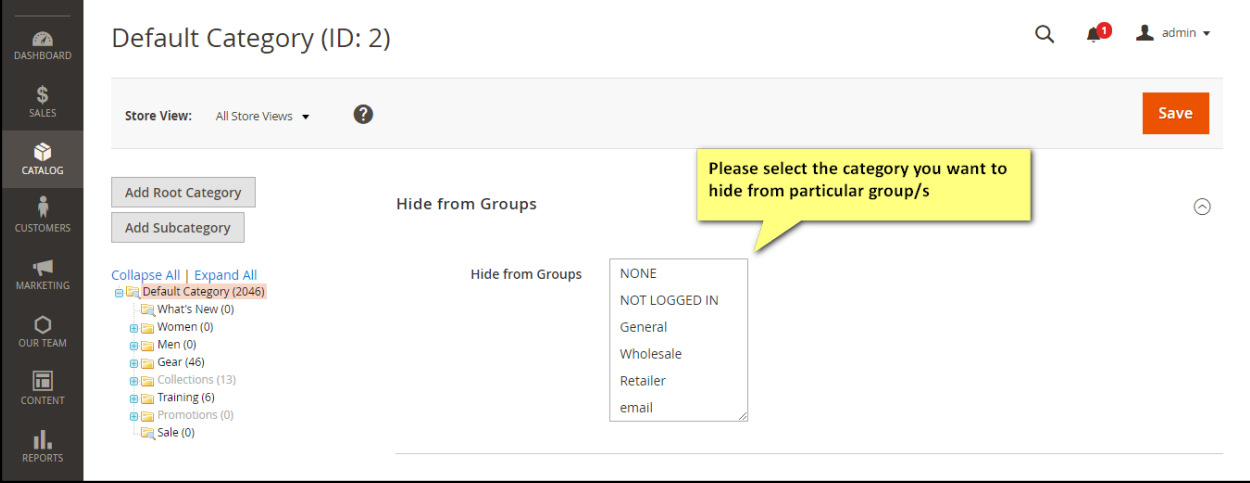

#### **Figure 1.3 – Default Category**

- Please go to **Catalog >> Category.**
- Select the category that you want to hide from particular groups.
- Remember to click on **'save'** after entering all the details.

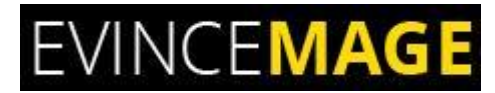

Hide catalog

### **Evince + Magento = Evince Mage**

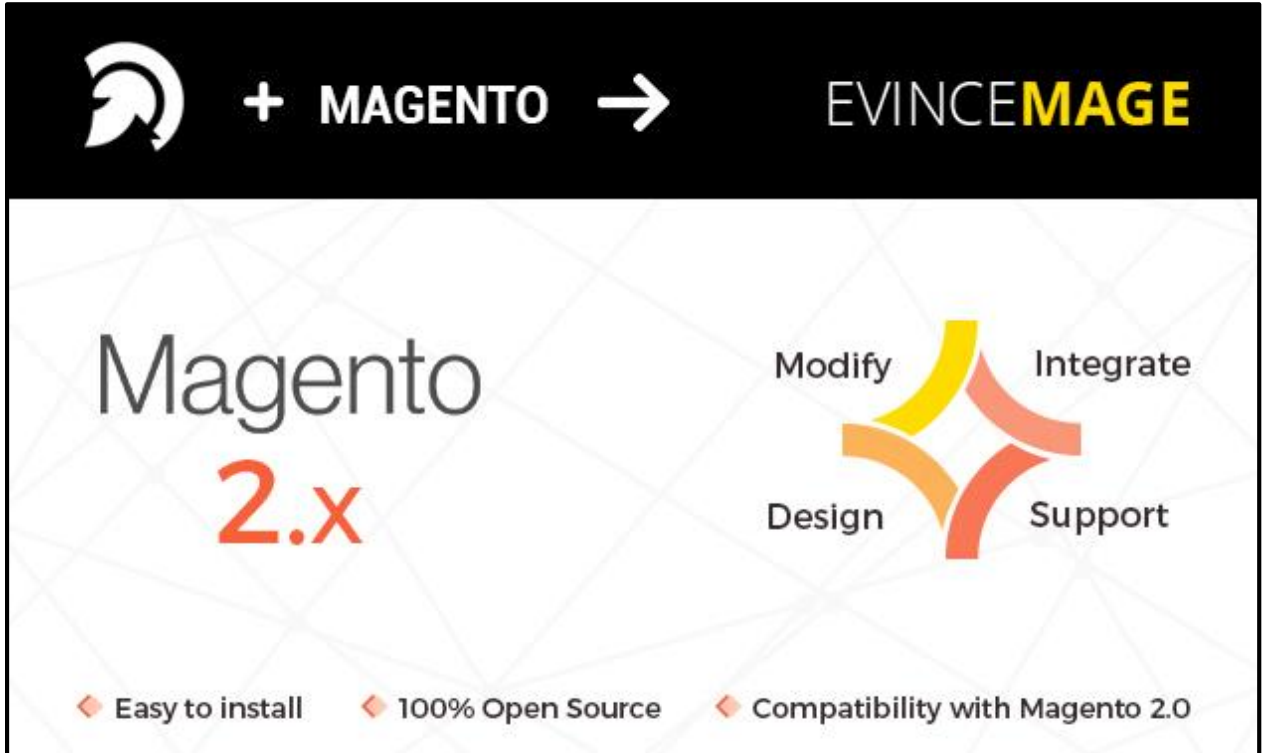

Our passion is to build strong Magento extension for mobile based and desktop web themes.

- 100+ Magento projects completed
- 100+ Magento extension developed
- 14+ Magento developer
- 99% repeat and referral client ratio

#### Hide catalog

#### **Go to our website to know more about our work;**

- Our corporate website<http://www.evdpl.com/>
- Our Magento 2.x extension<http://www.evincemage.com/mage-2.html>
- Our Magento 1.x extension<http://www.evincemage.com/magento-extension.html>
- Our extension support<http://evincemage.com/contacts>

We at evince like to keep our customers ahead of the curve by providing the best solution with latest technologies. You can also check out our demo Magento – 2 websites at

<http://mage2.refreshcart.com/>

## **Thank You**